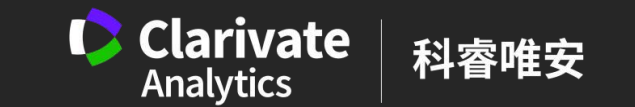

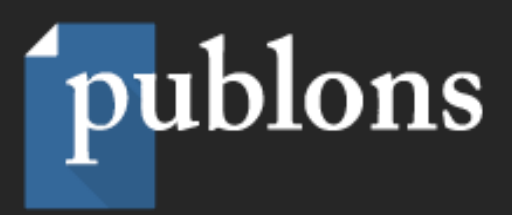

#### 全球知名同儕審查(Peer Review)專家平台

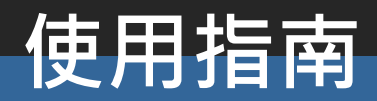

Publons隸屬於科睿唯安(Clarivate Analytics)旗下的Web of Science事業群

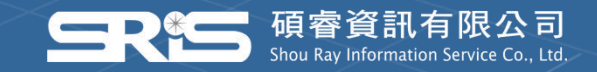

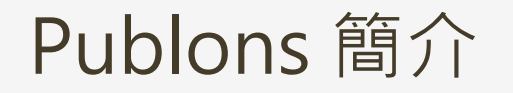

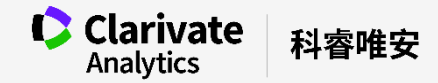

**1**

**Publons全球知名同儕審查(Peer Review)專家平台**,由擁有超過60萬名註冊之審稿專家、3,000多家出版商 所共同打造之同儕審查知識分享平台,可協助科研人員記錄其同儕審查與編輯委員任職經歷,讓曾被忽略的 的科學貢獻獲得公開認可,展現學術影響力。

目前**Publons**已與世界上最大規模的引文資料庫**Web of Science(WOS)**結合,科研人員能輕鬆由WOS匯入 個人研究著作,並透過WOS公認的引文統計數據展現學術影響力。透過Publons亦可快速下載個人學術研究 檔案,打造科學家的專屬學術名片,協助科研基金的申請及職業生涯發展。

#### Publons 的特色

- **輕鬆匯入個人研究著作:可立即從Web of Science, ORCID, 或其他書目管理軟體 (如,EndNote等)匯入 個人研究著作。**
- **提供公認的引文數據佐證:提供Web of Science引用統計數據,以數據說明研究影響力。**
- **整合個人專屬的學術研究:結合個人ORCID <sup>與</sup>ResearcherID,自動整合個人學術著作。**
- **經認證的同儕審查與期刊編輯記錄:由數千個學術期刊出版社認證的同儕審查與期刊編輯記錄。**
- **可下載的個人學術研究檔案:結合著作、編輯與同儕審查,綜覽您的學術影響力。**

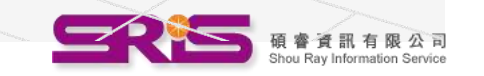

## Publons so far...

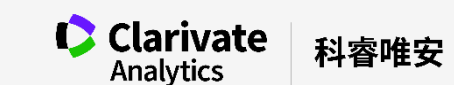

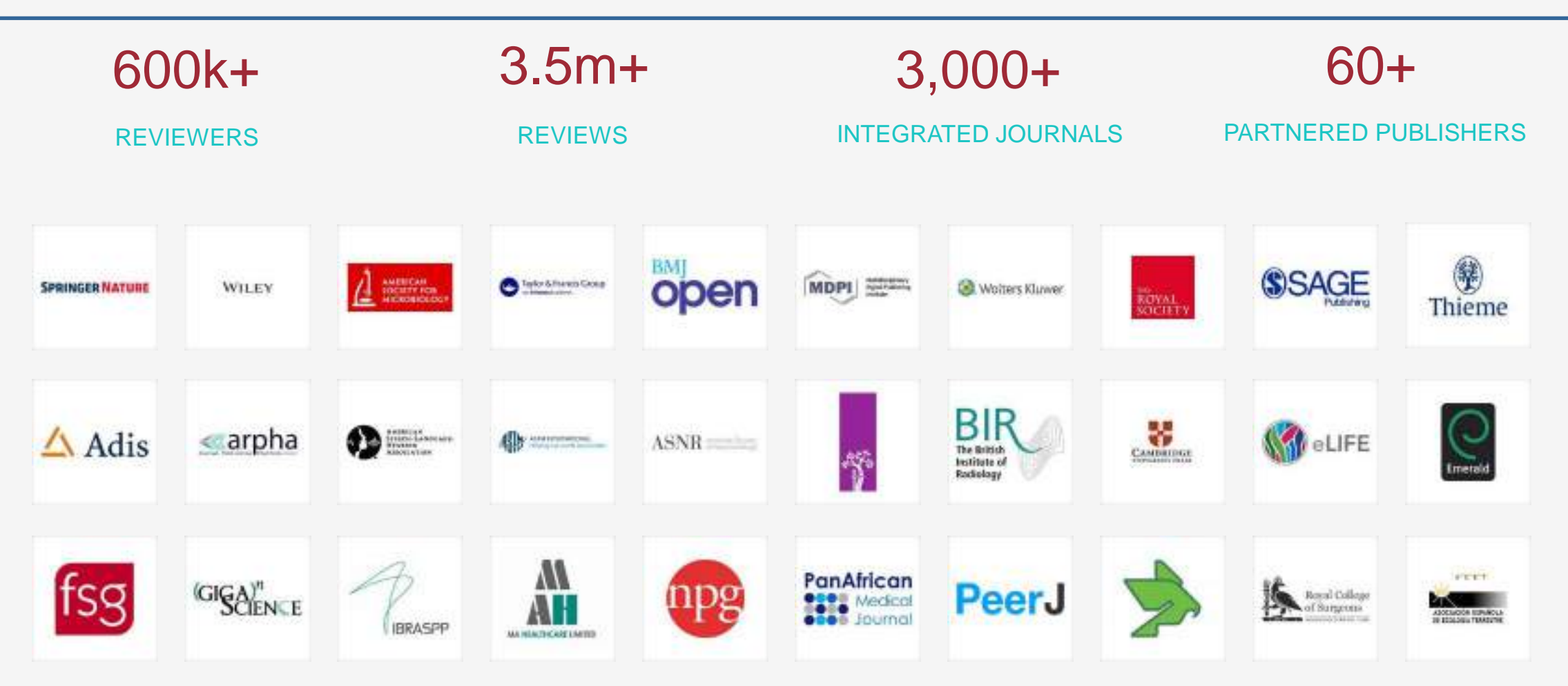

\*As at Jan 2019

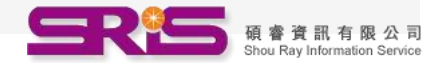

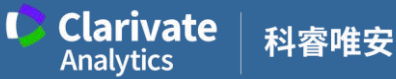

**3**

## For Researcher

# 研究人員學術研究檔案建立與維護

- 註冊與管理個人帳號
- 建立個人檔案資料
- 建立個人著作資料
- 建立個人評論資料
- 瀏覽個人研究檔案
- 匯出個人研究檔案

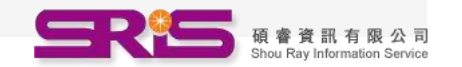

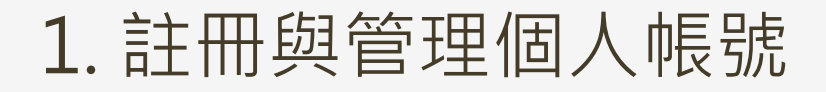

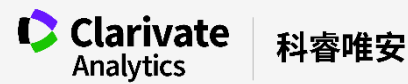

#### 已擁有RESEARCHER ID者

- 凡於2019/04/15前**ResearcherID**檔案隱私權 為**公開**者,即可自動將帳戶與文獻資訊轉至 **Publons** 。反之,則需建立新的**Publons**帳 號。
- 使用者可以使用與**ResearcherID**相同的帳號 密碼登入**Publons**。
- 使用者已轉至**Publons**者將無法登入 **ResearcherID** 。

#### 未擁有RESEARCHER ID者

• 需自行建立**Publons**帳號。

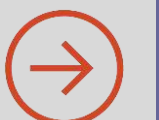

[直接跳至](#page-8-0)Publons功能簡介 → 自由 (→) 直接跳至Publons[帳號建立說明](#page-5-0)

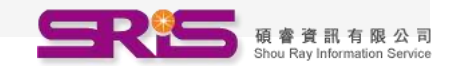

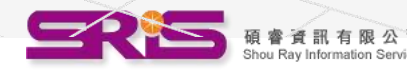

# <span id="page-5-0"></span>1. 註冊與管理個人帳號

**1 點選Register。**

ublons

# **Track more of your** research impact

Q

Your publications, citation metrics, peer reviews and journal editing work, in one place.

BROWSE COMMUNITY FAQ

**CREATE A PUBLONS PROFILE** 

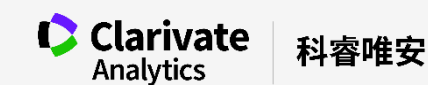

**NEB OF**<br>SCIENCE

**LOG IN** 

**REGISTER** 

#### 1. 註冊與管理個人帳號

**2 以Email 註冊,或者以Google 、ORCID 或 3 Linkedin帳戶連結登錄註冊。**

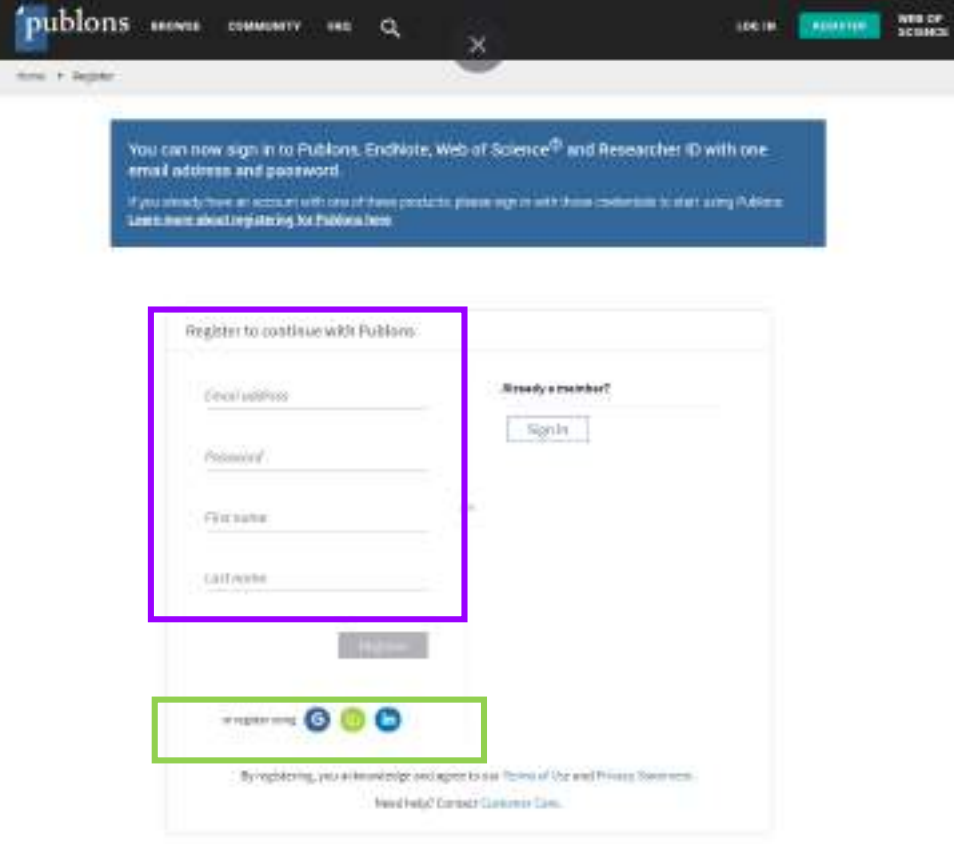

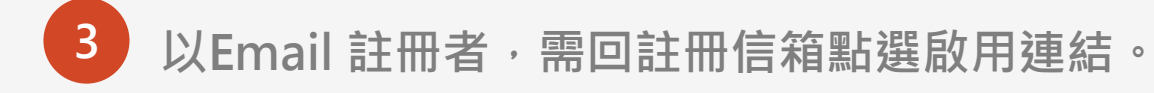

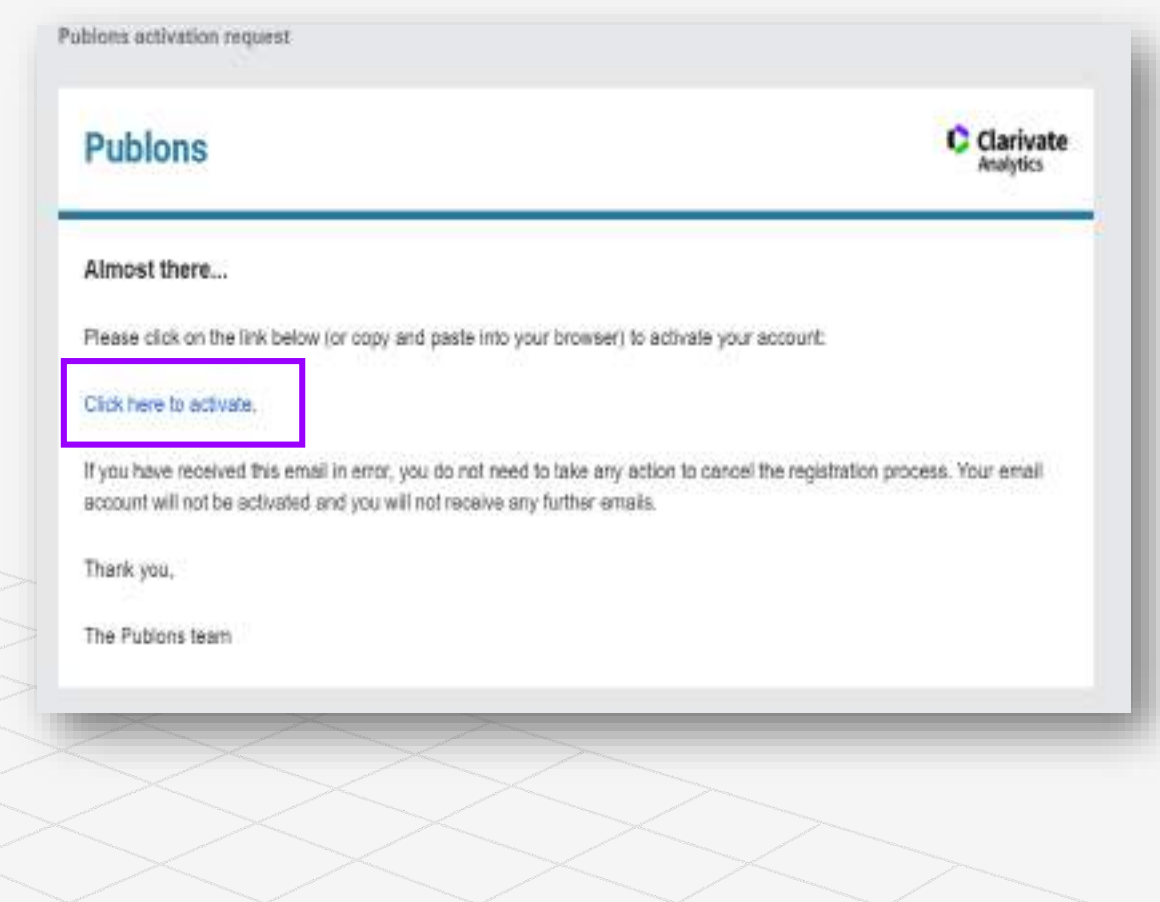

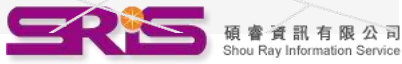

科睿唯安

**C** Clarivate

Analytics

#### **C** Clarivate 科容唯安 1. 註冊與管理個人帳號 Analytics **4 點選Settings→Account,可進行Email、帳戶密碼(Password)、連結外部** publons **BROWSE 帳戶(Connected Accounts)與刪除Publons重複帳戶等帳戶管理設定。** Private Dashboard > Summary Account sign in & security • **Email:新增或刪除Email。** 陶 Activity You can manage emails, create or change your password, connect sign in methods, and request deletion of your account. • **Password:進行密碼變更。** Notifications Your account sign in a security changes will apply to Web of Science, EndNote, ResearcheriD, Publons, and other Clarivate Analytics products. Pending records • **Connected Accounts:進行與 LinkedIn, ORCID, Google等外部帳** Password Connected accounts Delete account المعرة # Community **號之連結。** Refer colleagues You may sign in to your account using your Clarivate password and any of your verified email addresses. • **Delete Account:提出刪除** Scored publications jean@csis.com.tw Tubi E2:13 | E13 May 2019 | L2:53 AM Primary Followed publications **Publons重複帳號或個人檔案之設定。** Endorsements Add email address  $P_1$ **1** Settings Emails Password Connected accounts Delete account **Erail:** Pagoveont **Connected economy** Defete ecosumt Account Connected accounts provide field bity in sign in pottons. We do not post back information to your social accounts. If you remove a connected The Profile account, your emplositives will not be automatically removed. You can remove the empil address from the Dreals tab You may request that we delete your account and remove your profile. imp Affiliations **Connected Accounts** Please tell us why you are requesting to have your account deleted. Email с **Jewis@cals.ingration** And was the \$3.1kg 2013 (12.22.46) PU Permissions I have a duplicate account **Marie Ophilane** WE Linker for Connect in I am no longer getting any value from my account  $(963)$ Connect. Delete account G Mat Connect.

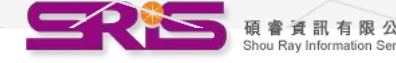

## <span id="page-8-0"></span>2. 建立個人檔案資料

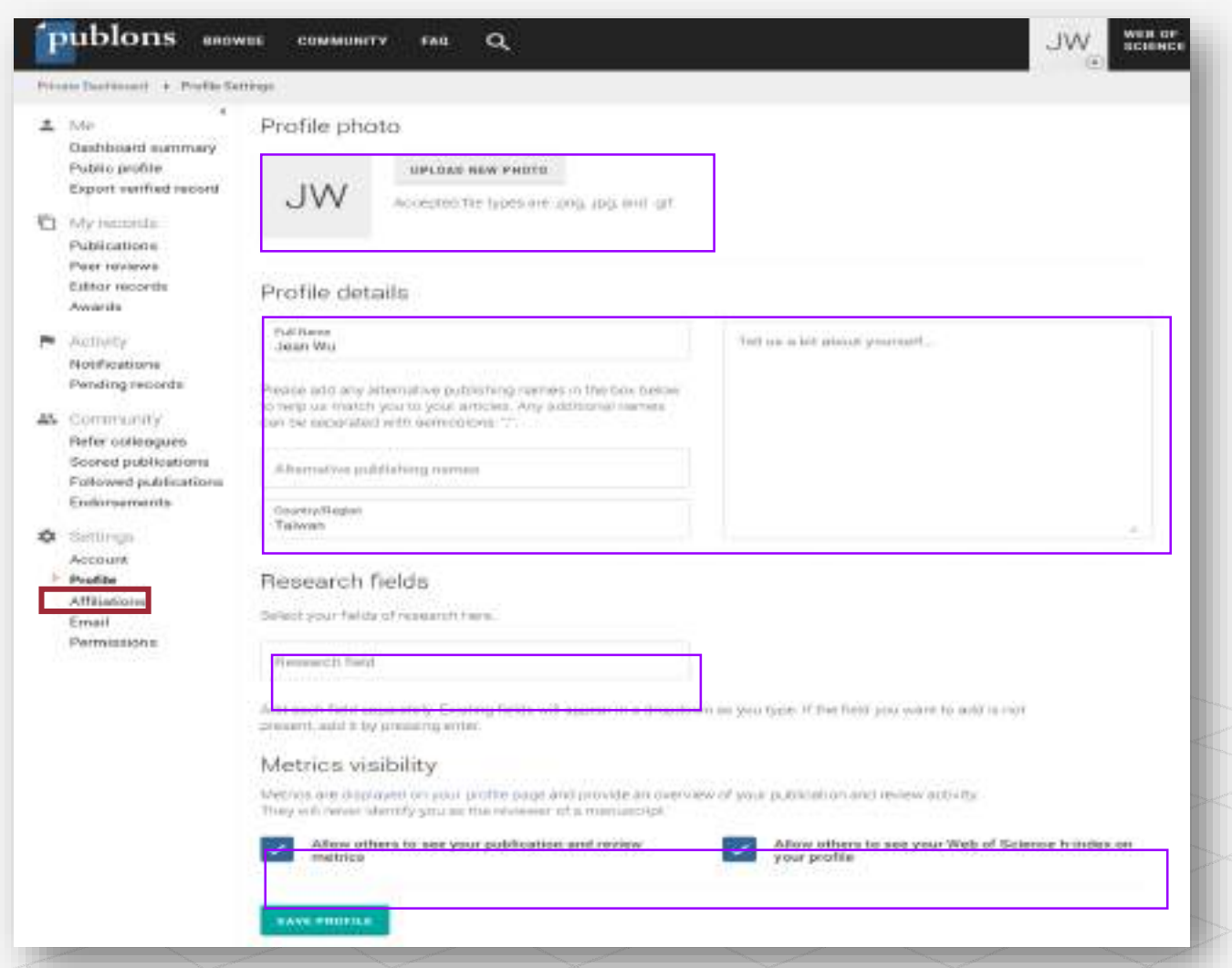

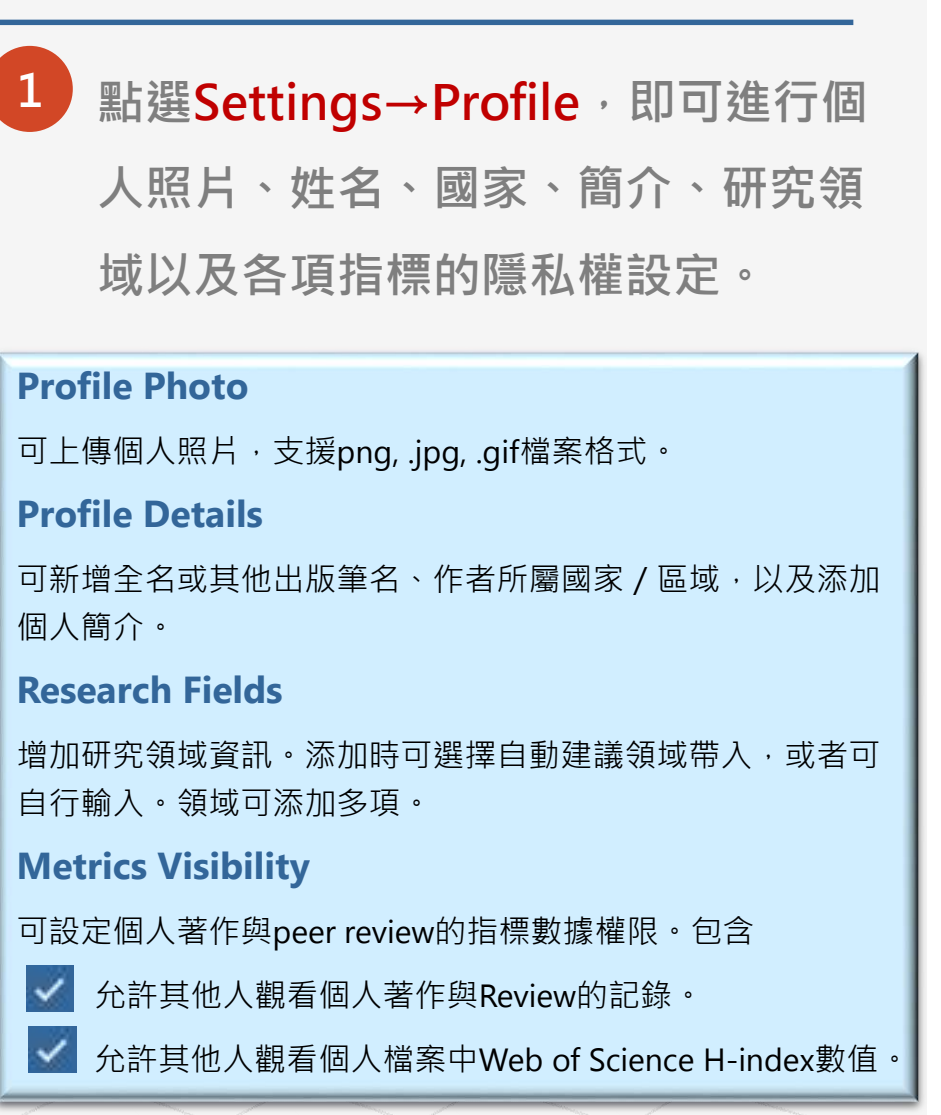

**C** Clarivate

Analytics

科睿唯安

#### 2. 建立個人檔案資料

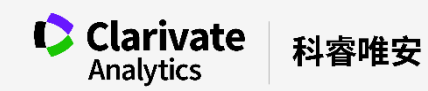

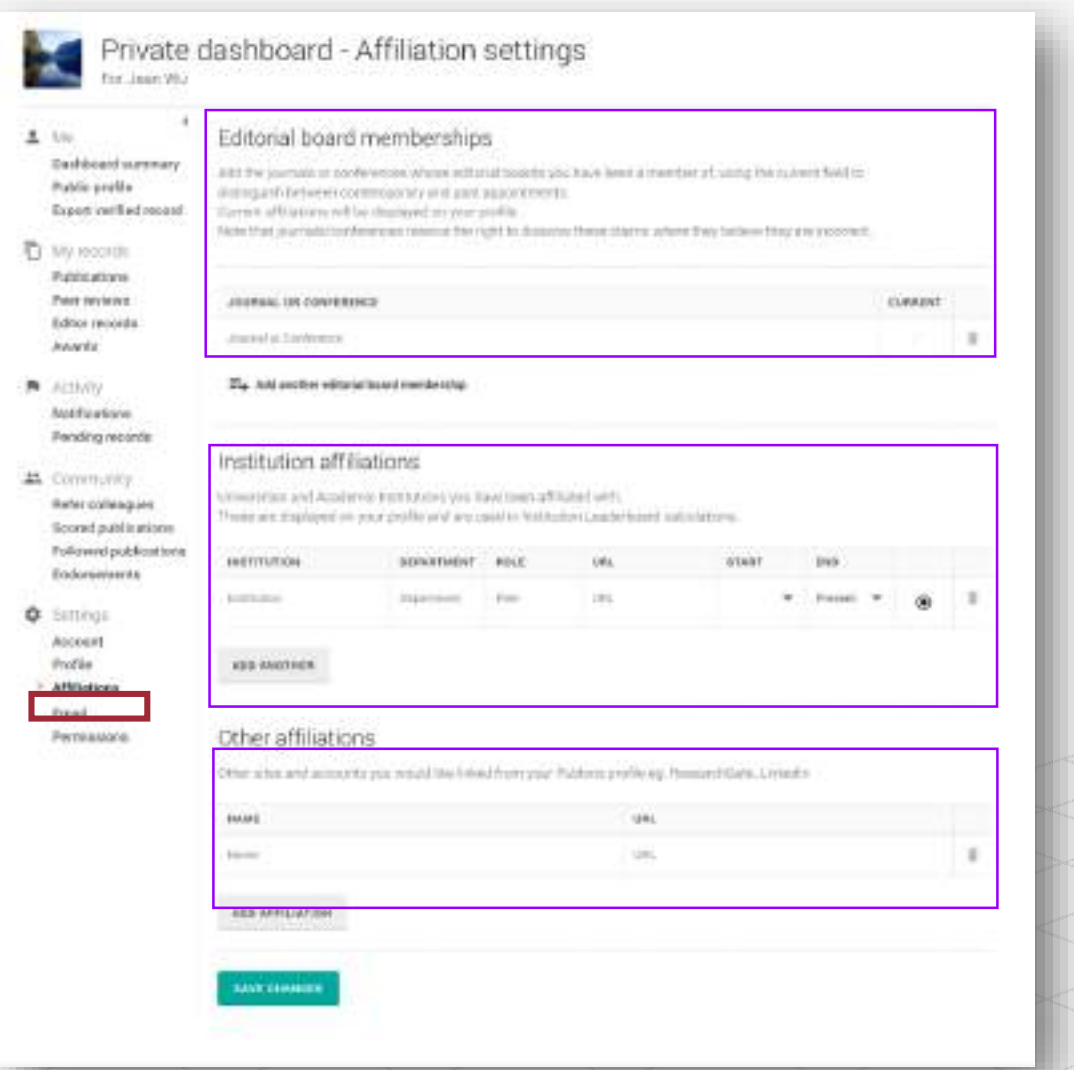

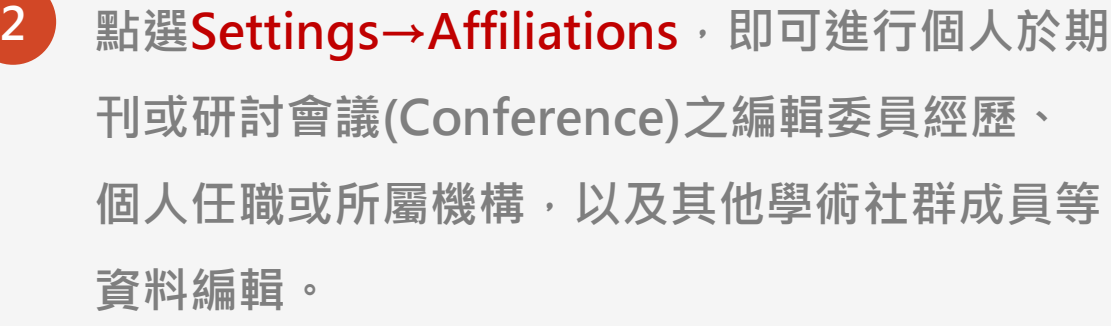

**Editorial Board Memberships 編輯委員成員**

個人擔任期刊(Journal)或研討會議(Conference)編輯委員會成 員之經歷,並可選擇是否在職。

**Institution Affiliations 所屬機構**

個人機構任職經歷。

**Other Affiliations**

增加其他專業社群(ex. ResearchGate、LinkedIn)之附屬資訊。

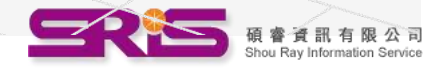

#### 3.建立個人著作資料

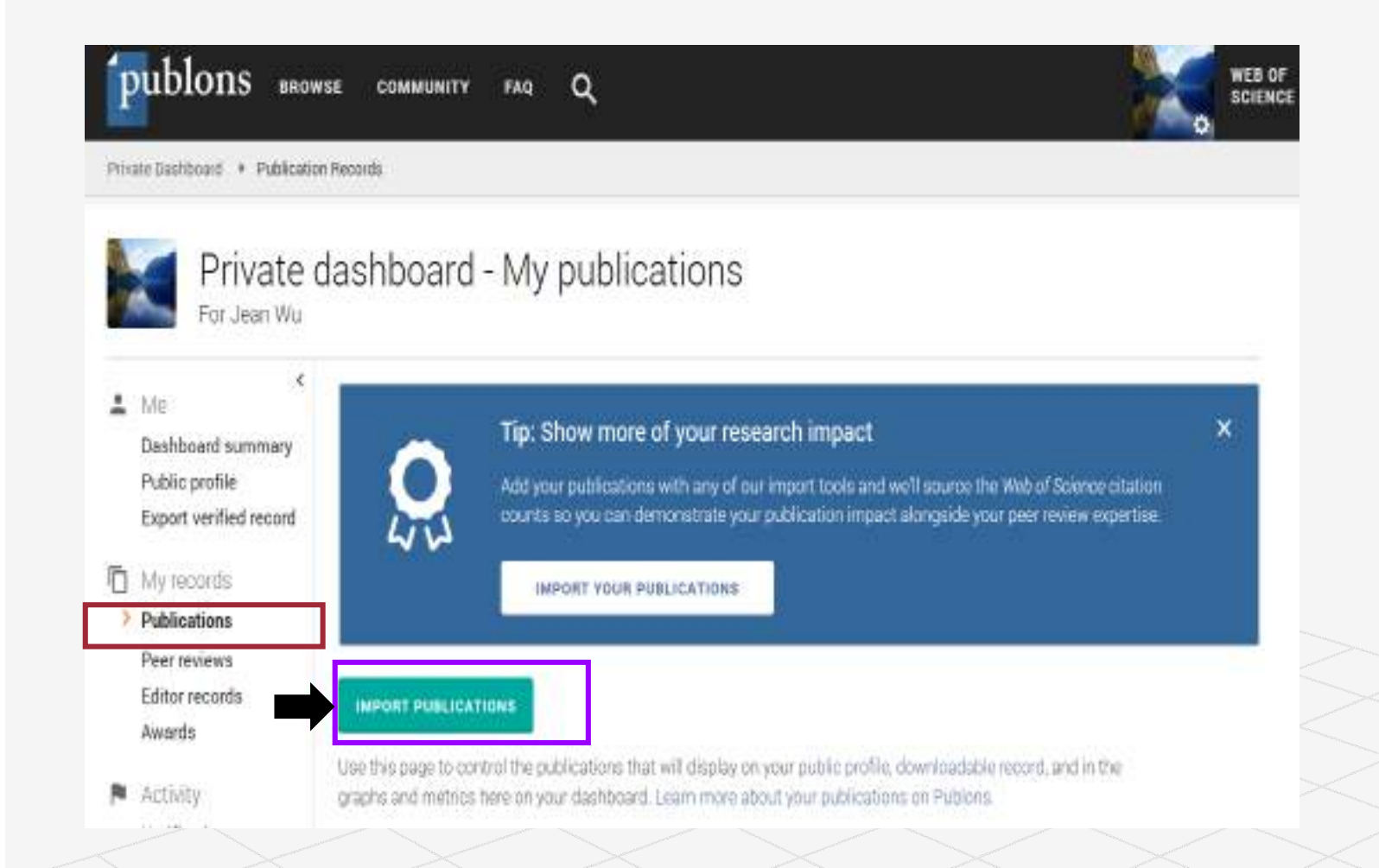

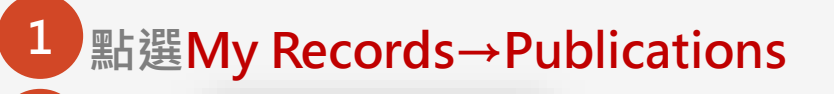

**IMPORT PUBLICATIONS** 

• **搜尋文件識別碼 (e.g DOI )後匯入**

• **直接上傳著作清單檔案後匯入**

**B. 點選**

**2**

**→ 有四種匯入文獻方式**

• **由ORCID串接匯入**

• **由Web of Science匯入**

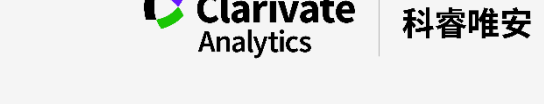

**C** Clarivate

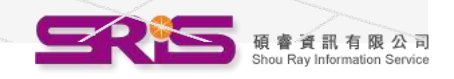

#### 3.建立個人著作資料

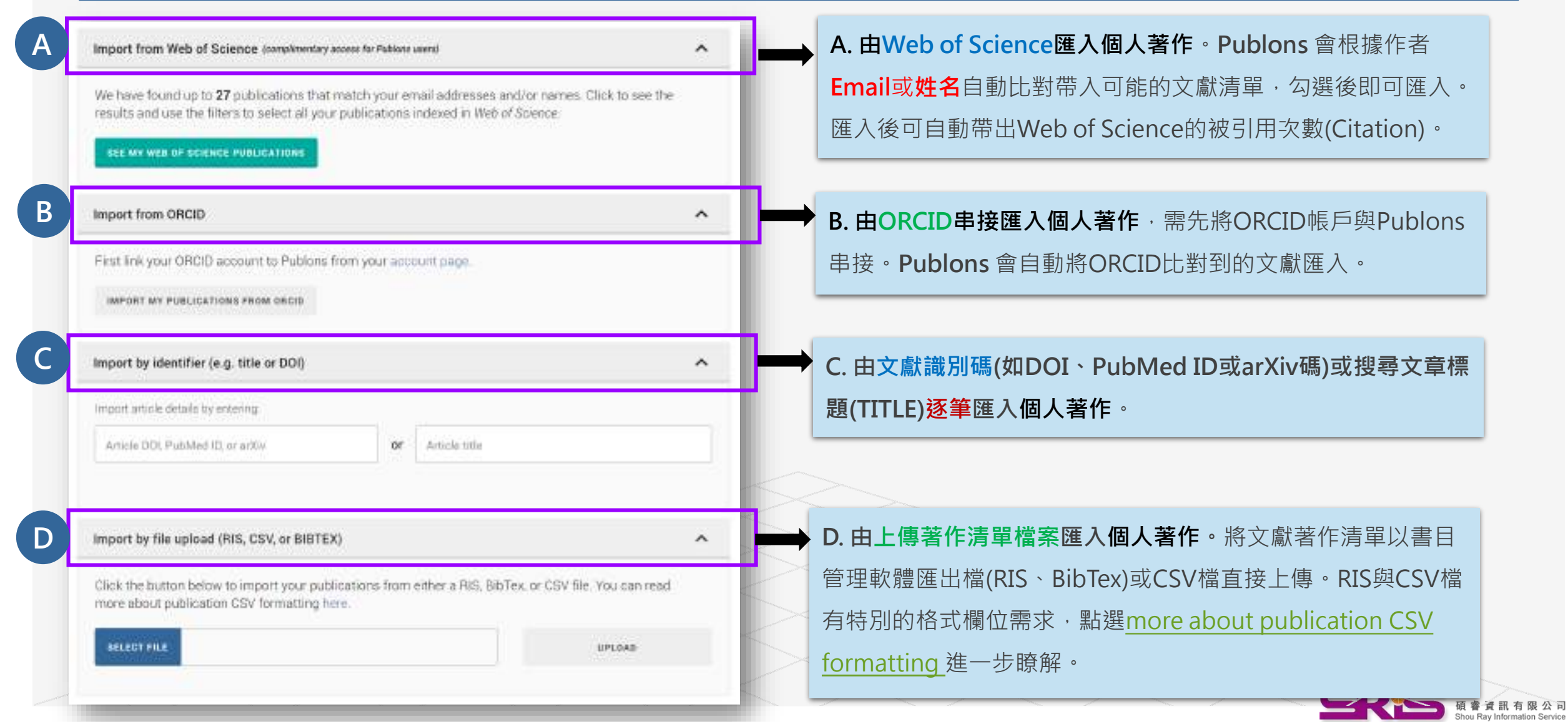

科睿唯安

Clarivate

#### 3.建立個人著作資料

**E. 亦可直接於Web of Science ,勾選個人文獻並點 選 「Claim on Publons track citations 」**即可匯入。

**E**

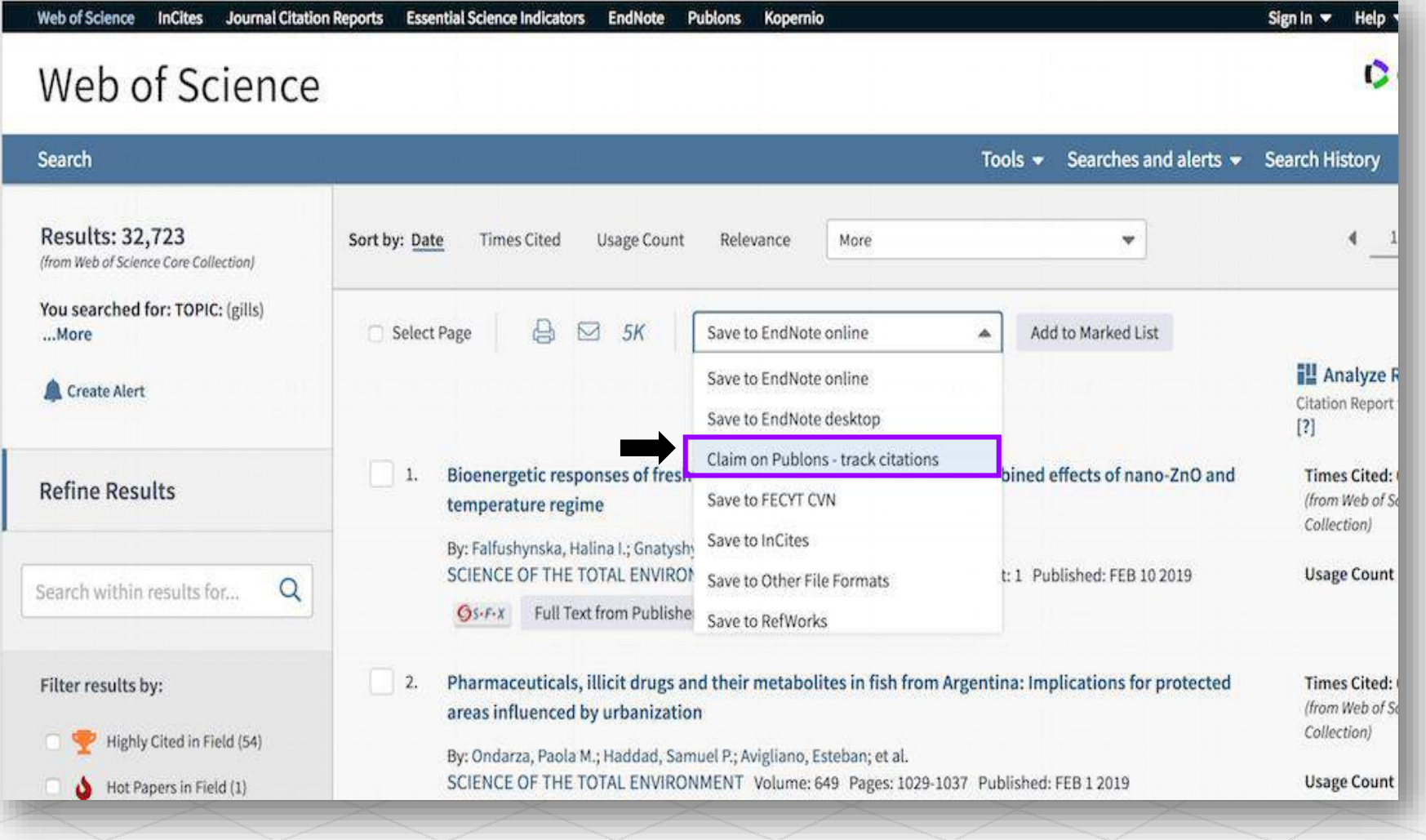

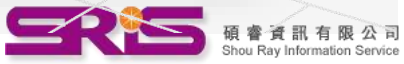

科睿唯安

**Clarivate** 

# 3. 建立個人著作資料—完成匯入個人著作

#### **IMPORT PUBLICATIONS**

Use this page to control the publications that will display on your public profile, downloadable record, and in the graphs and metrics here on your dashboard. Learn more about your publications on Publons.

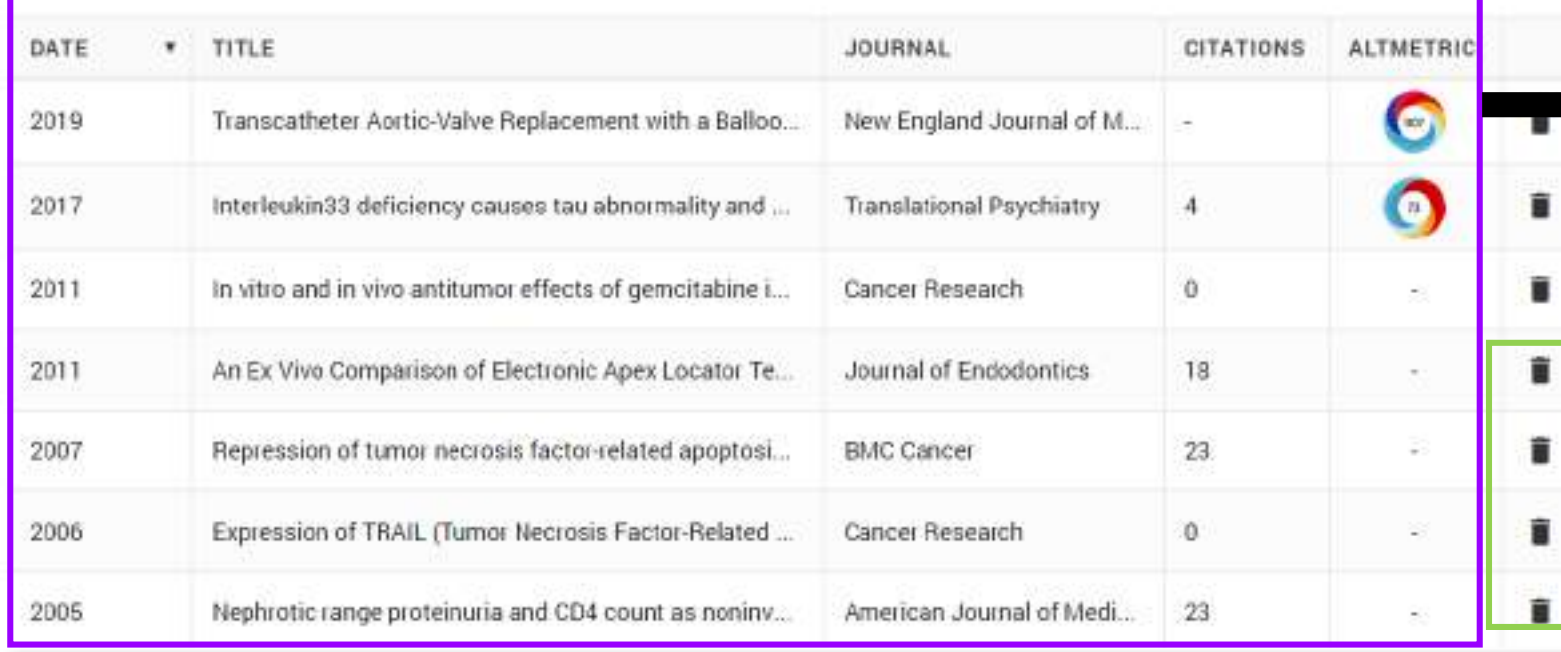

**匯入的著作清單,可依照出版日期(Date)、 文章標題(Title)、期刊名稱(Journal)、 Web of Science被引用次數(Citations)、 網路計量指標(ALTMETRIC)排序呈現。**

**點選刪除圖示2次即可刪除此筆記錄**。

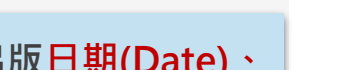

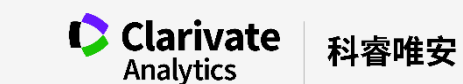

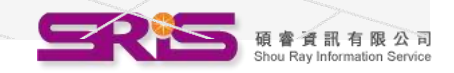

## 4.建立個人評論資料

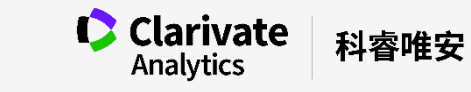

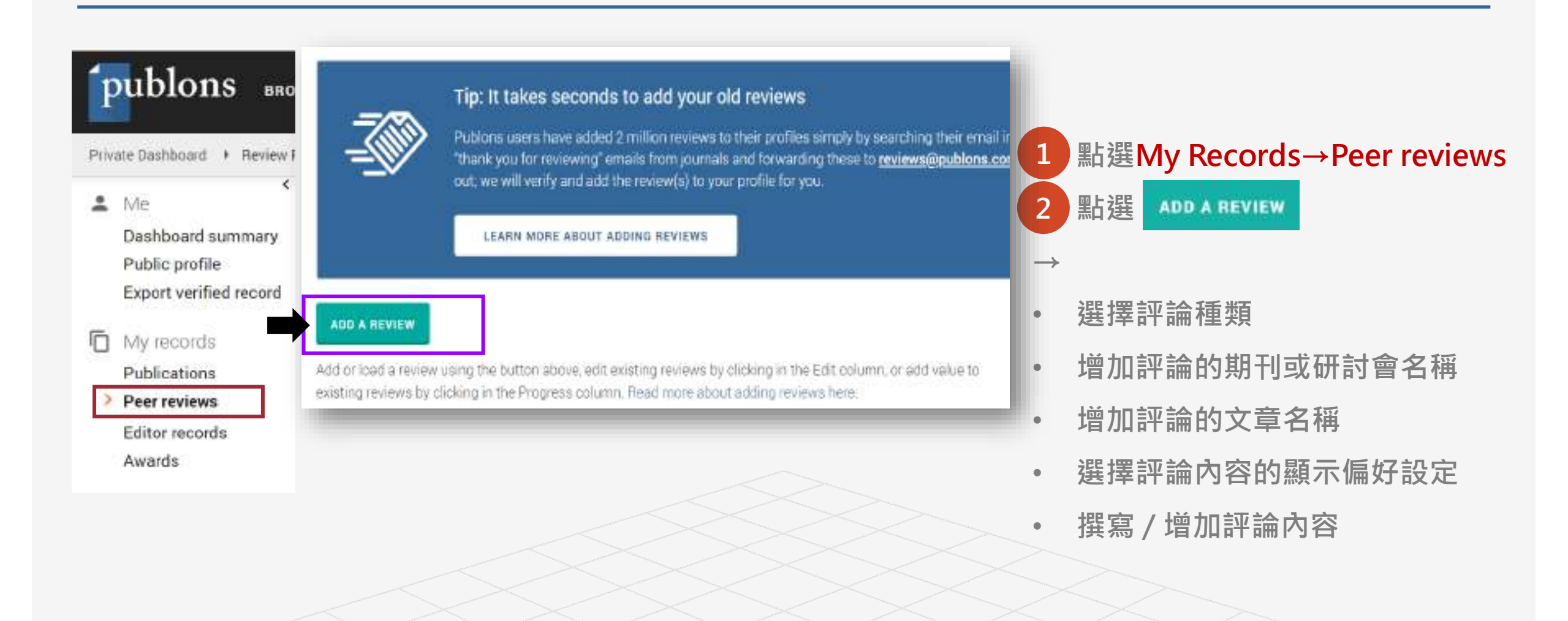

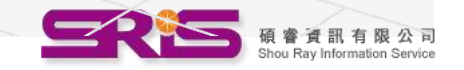

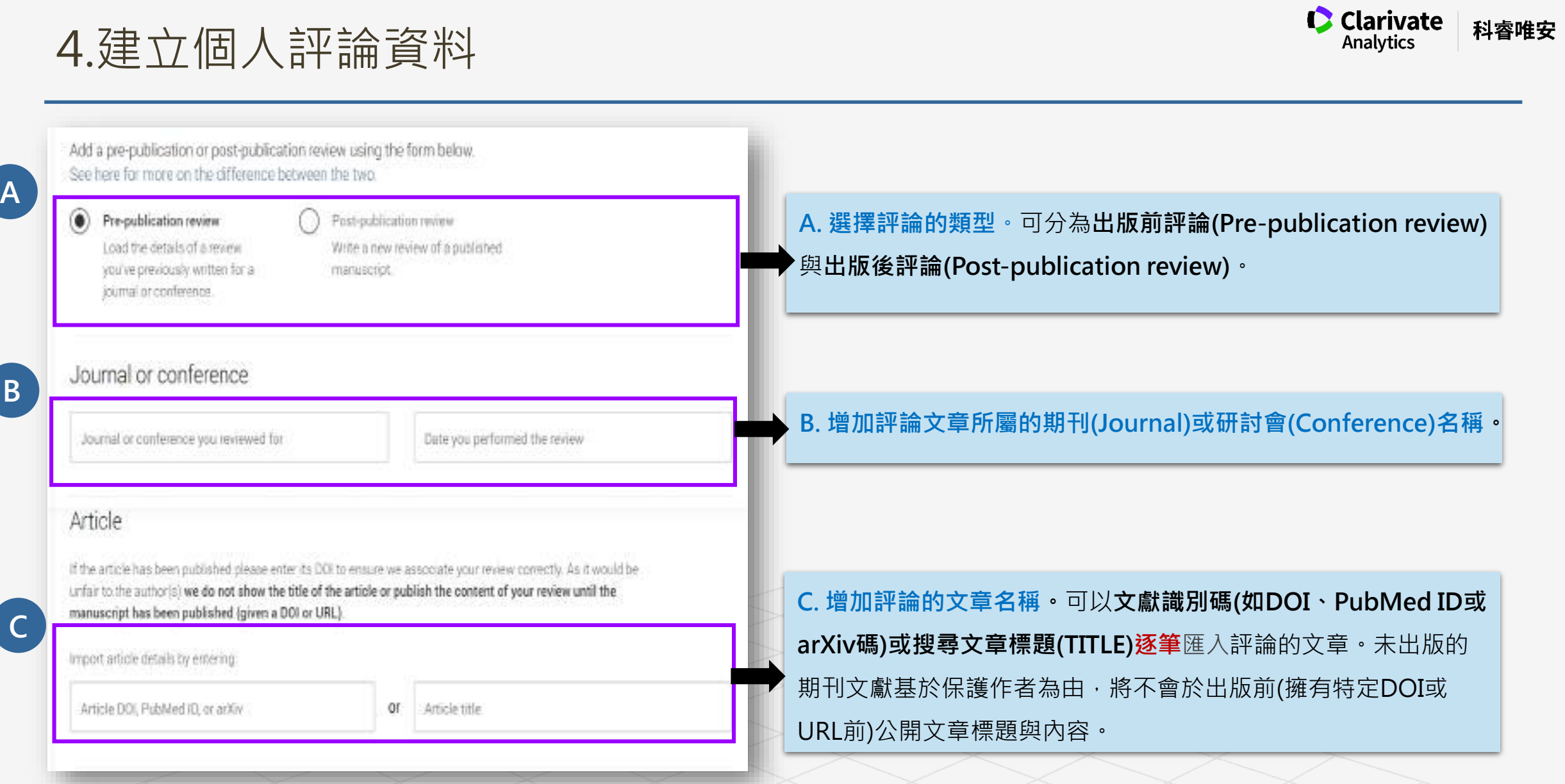

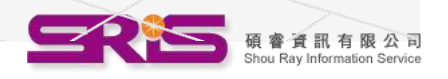

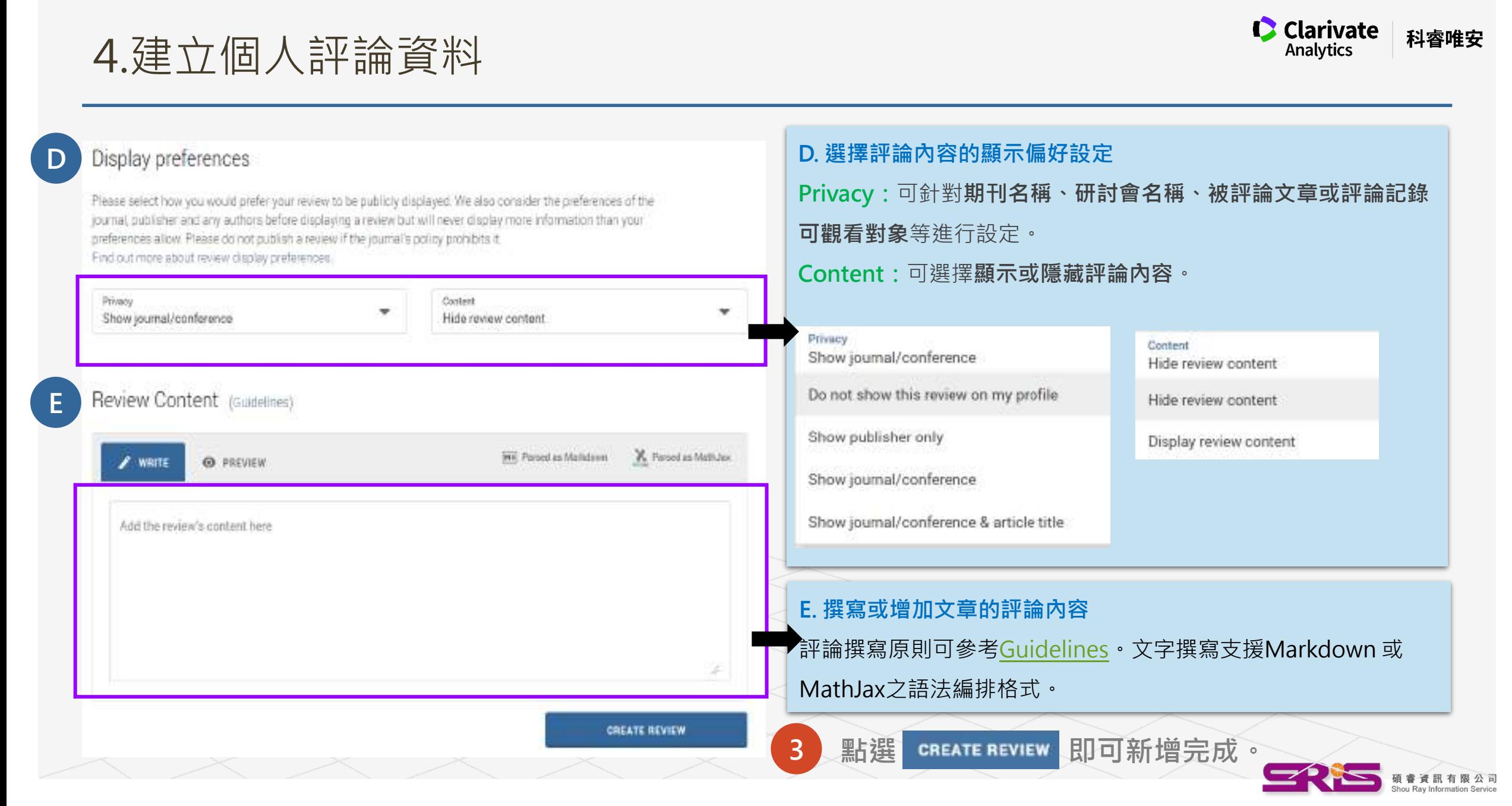

#### 5.瀏覽個人研究檔案

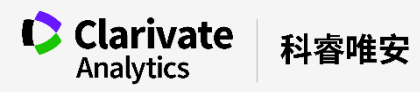

#### **點選Dashboard 左側的Public Profile 或See My Profile即可。**

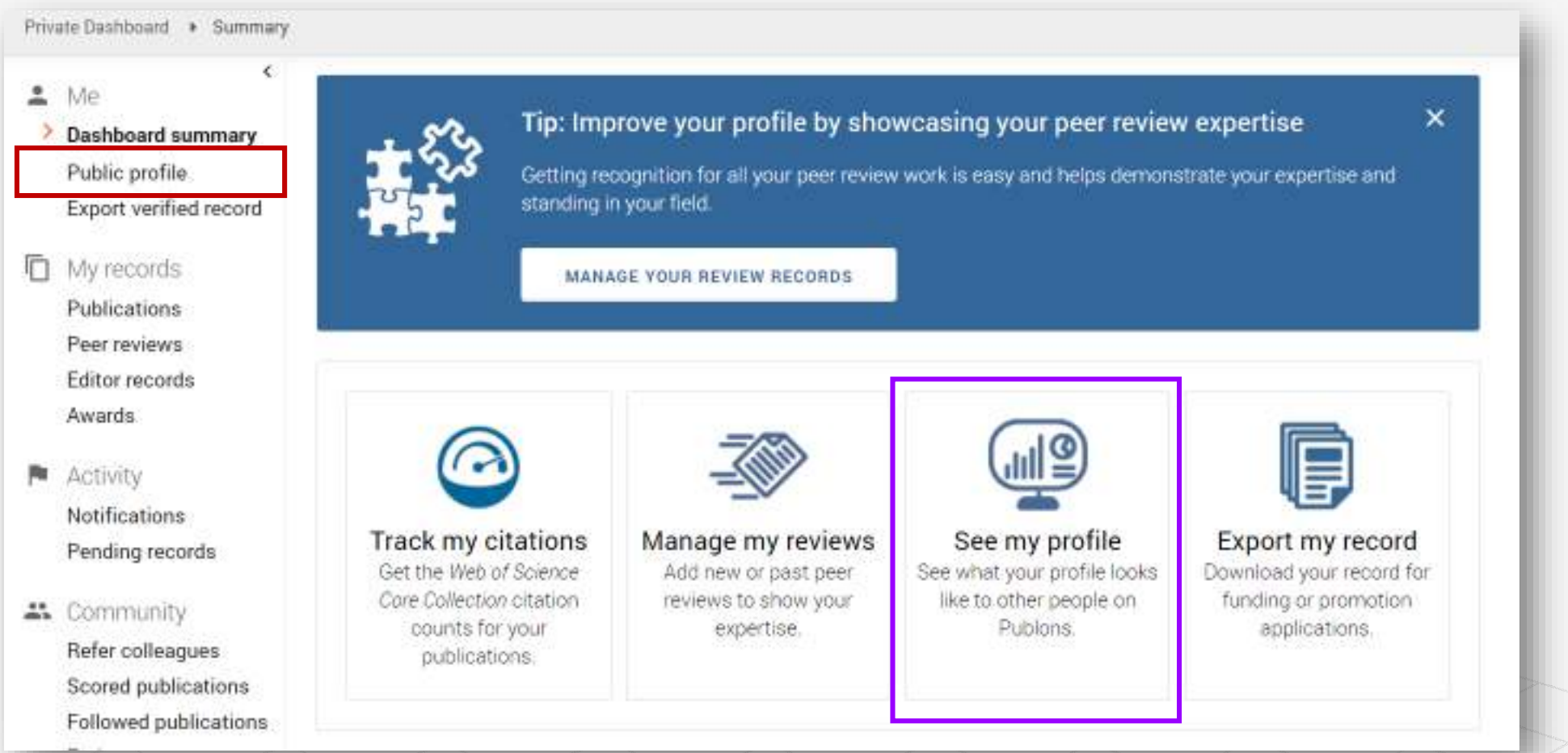

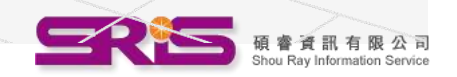

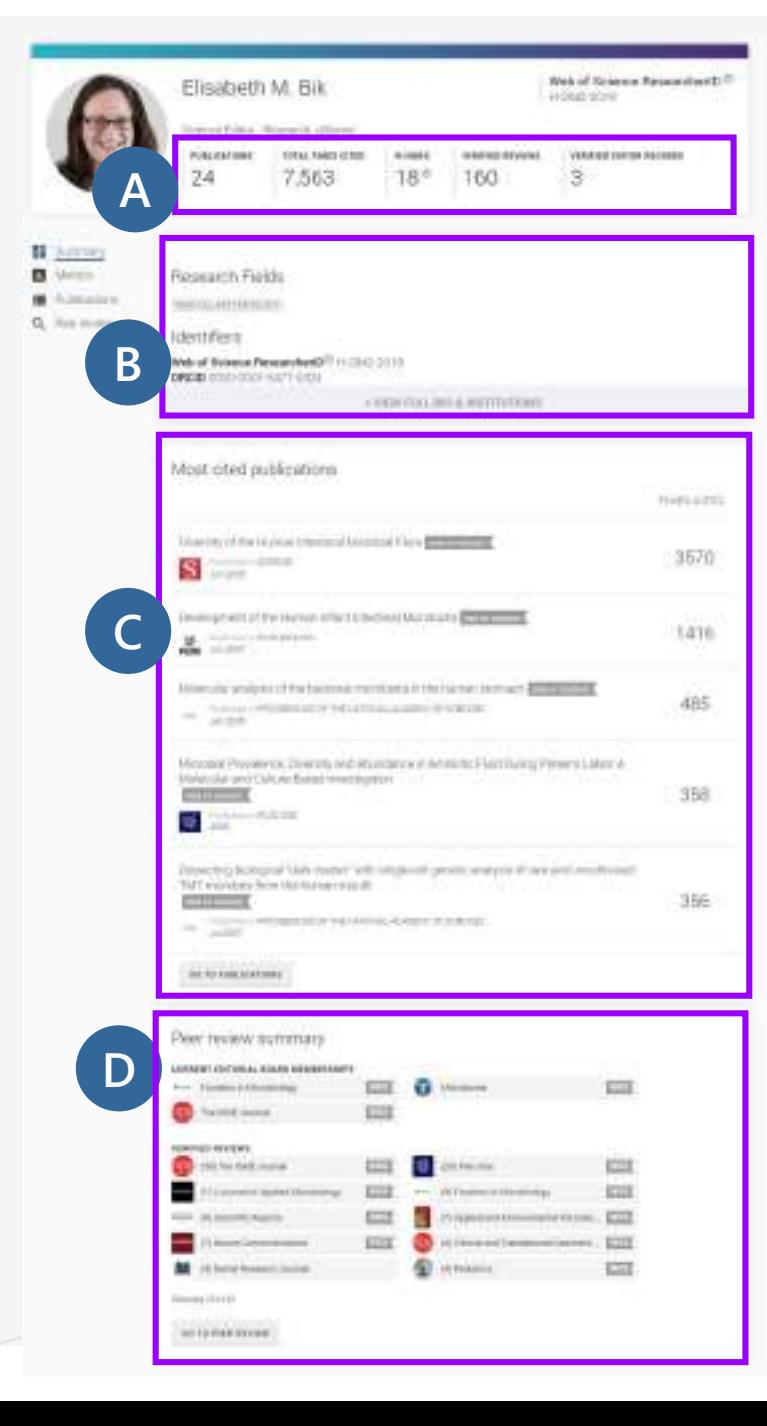

## 5.瀏覽個人研究檔案—Summary

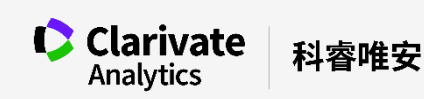

**A. 研究關鍵指標:**包含**發表文章數、總被引次數、H-index、已驗證的評論數與編輯記錄**。

**B. 個人基本資料:**包含**研究領域、作者識別碼、簡歷、所屬機構、與獲獎記錄等資訊**。

#### **C. 個人發表資料:**

◆個人著作清單,於總表中以被引用次數Top 5的文獻著作代表顯示,並將Web of

#### **Science之被引用次數**顯示於右側 。

◆點選 GO TO PUBLICATIONS 可總覽所有作者研究發表文獻。清單上方另提供各期刊發 表數總表參考。

───────────<mark>────────</mark> D. 個人評論資料:包含編輯委員經歷、已驗證的編輯與評論記錄等資訊。

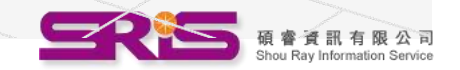

#### 5.瀏覽個人研究檔案—Metrics

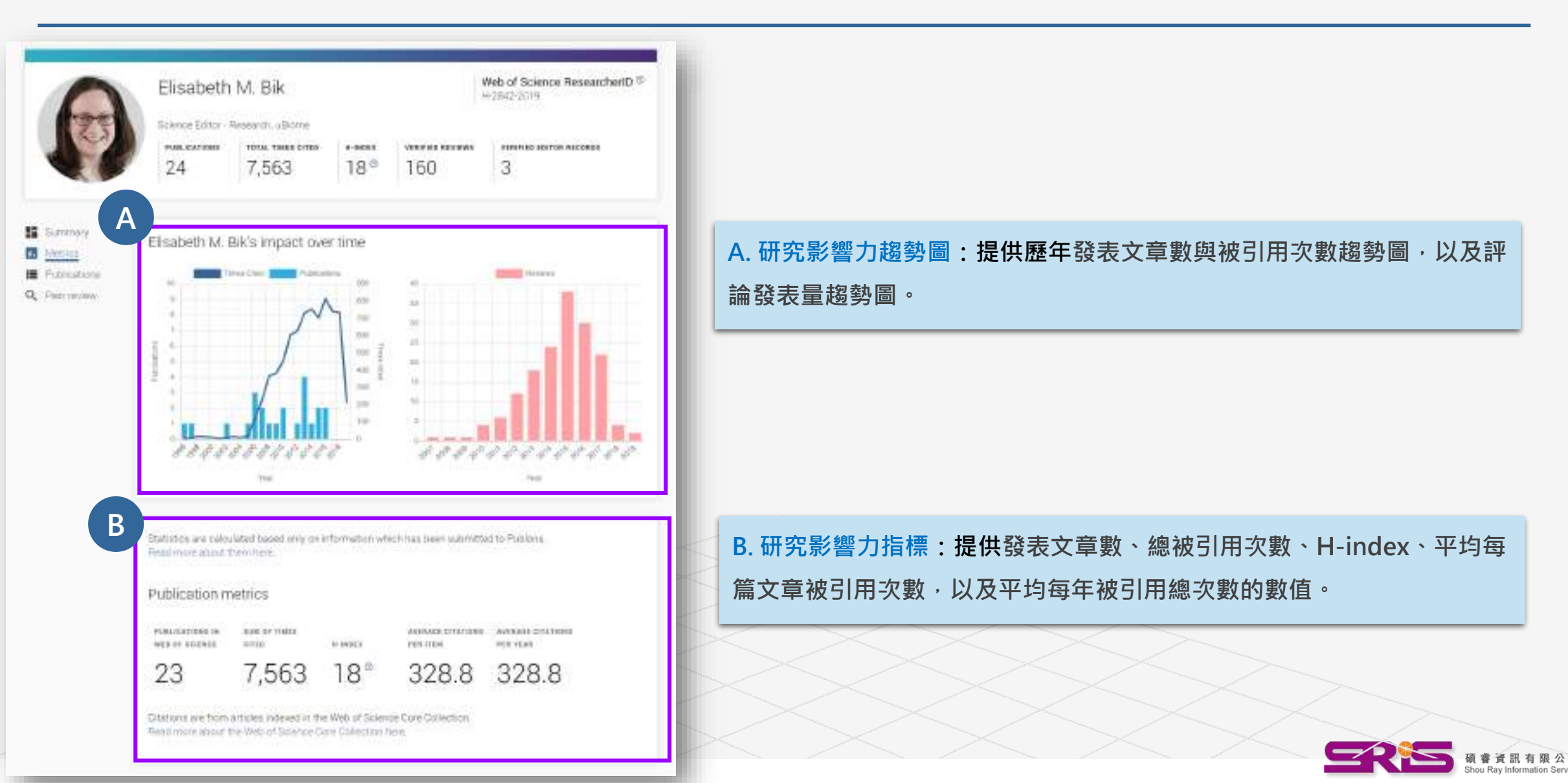

科睿唯安

**C** Clarivate

Analytics

#### 5.瀏覽個人研究檔案—Metrics

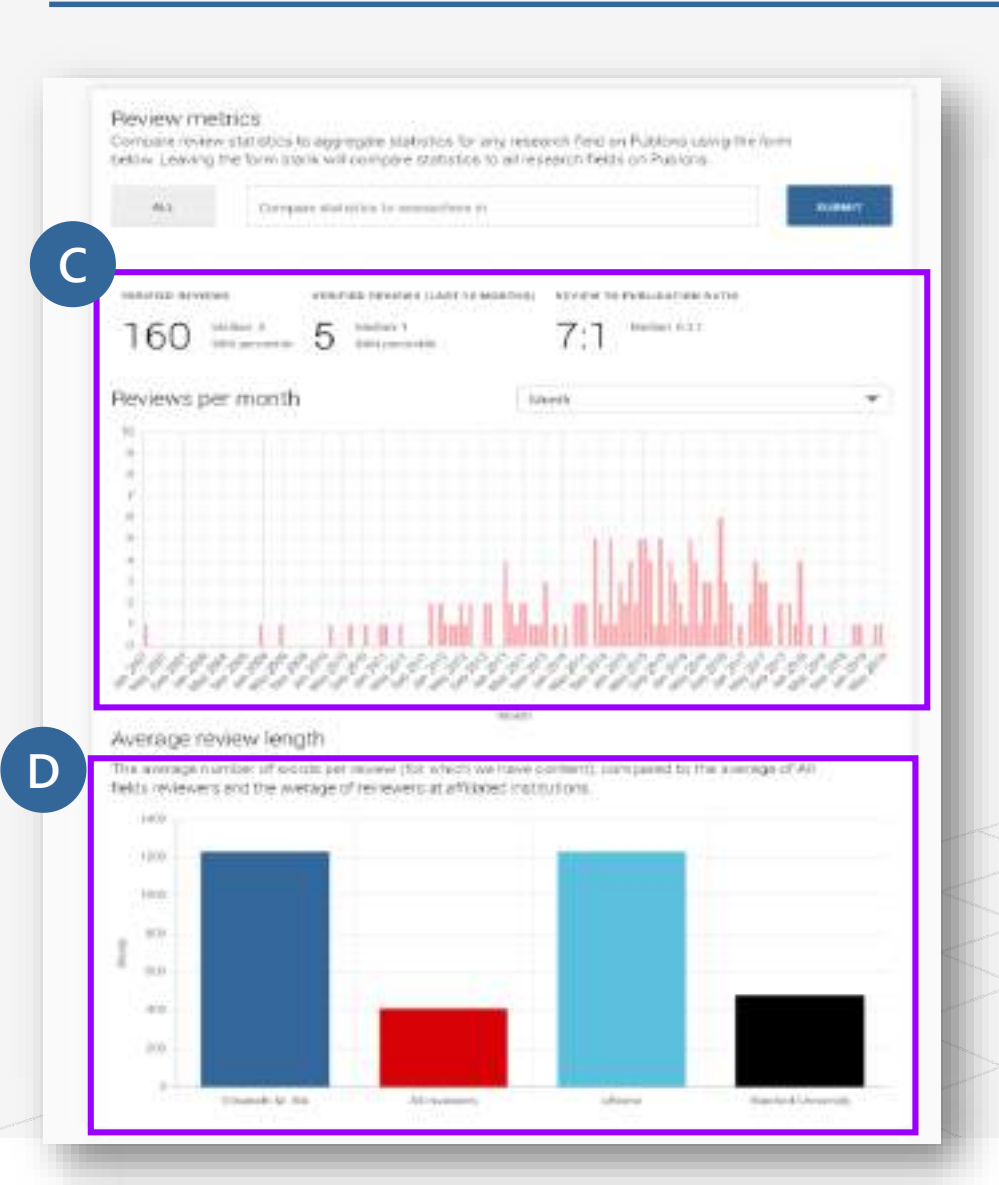

#### **C. 評論數發表趨勢圖:提供作者歷年發表評論數之趨勢圖與參考統計量。**

**D. 平均評論數比較圖:提供作者與自定義的各領域或所有領域評論者、同 領域評論專家與所屬單位所有評論者之平均評論數比較。**

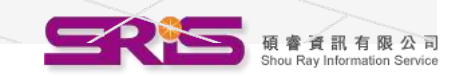

科睿唯安

**Clarivate** 

## 6.匯出個人研究檔案

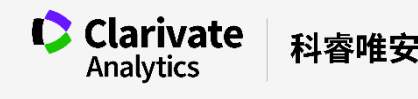

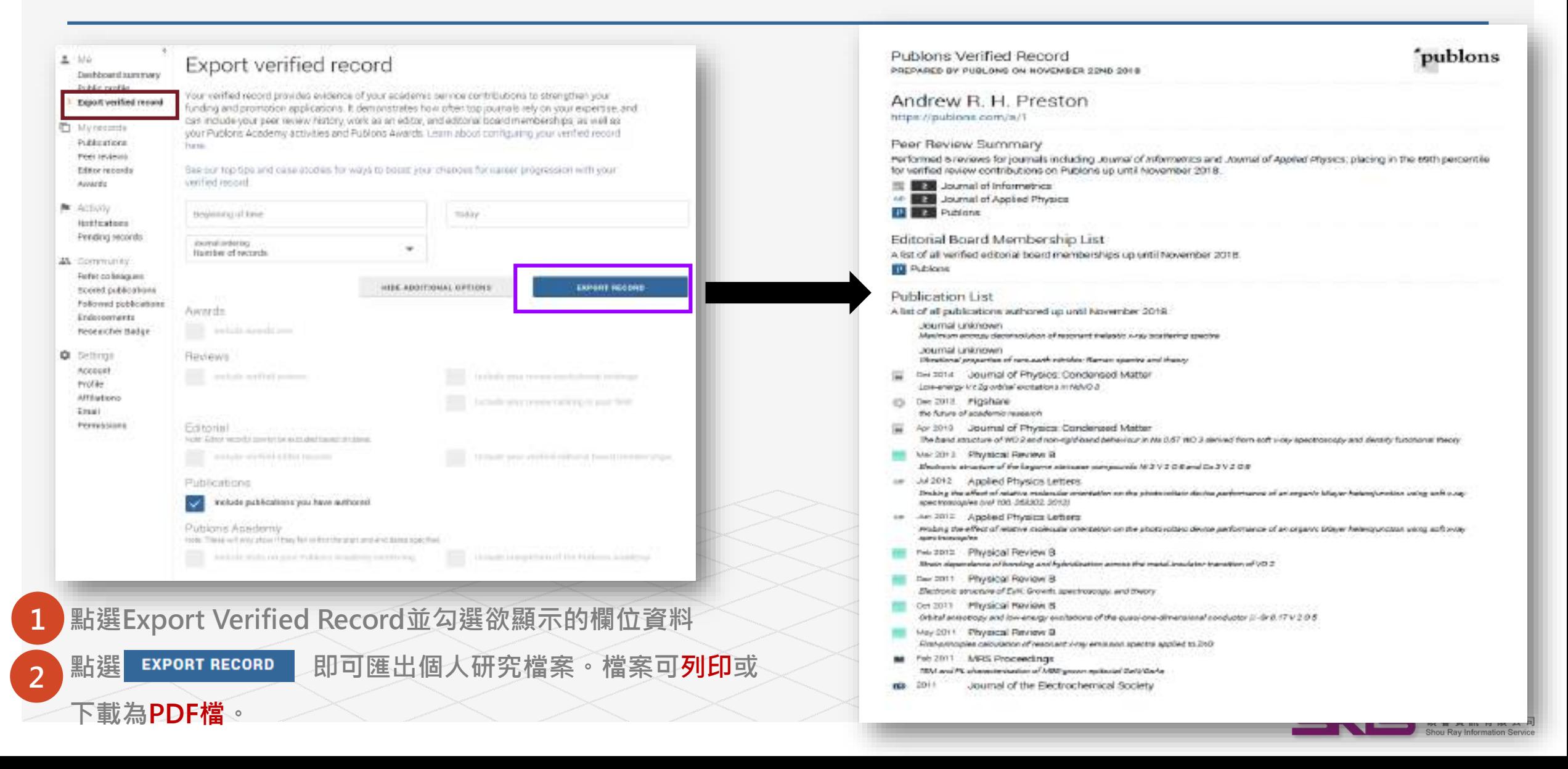

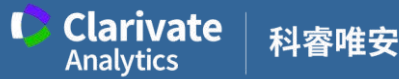

# More questions about Publons?

[FAQs For Researcher](https://publons.freshdesk.com/support/solutions/5000103279)

[ResearcherID comes to Publons](https://publons.freshdesk.com/support/solutions/12000003531)

**科睿唯安 產品技術支援 [ts.support.asia@clarivate.com](mailto:ts.support.asia@clarivate.com) 0080-149-1138 [https://clarivate.com.tw](https://clarivate.com.tw/)**

**碩睿資訊有限公司 (產品總代理) Shou Ray Information Service Co., Ltd. [http://www.sris.com.tw](http://www.sris.com.tw/) 客戶服務信箱:[services@customer-support.com.tw](mailto:services@customer-support.com.tw) 客戶服務專線: (02)7731-5800**

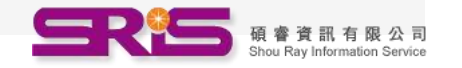